# **DS-101g+ Disk Station** 快速安装说明

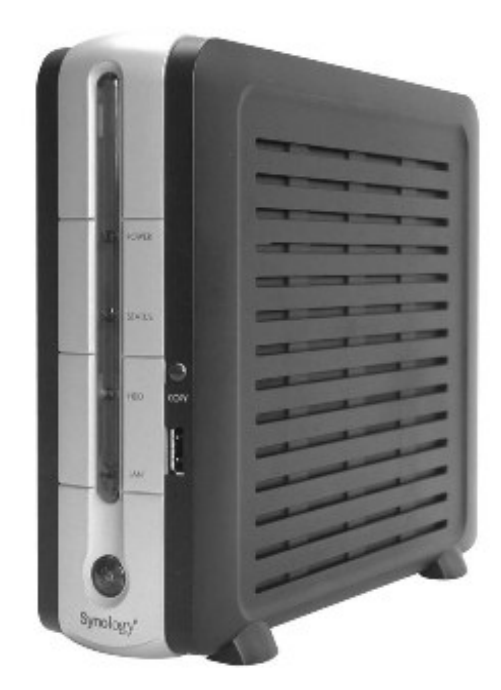

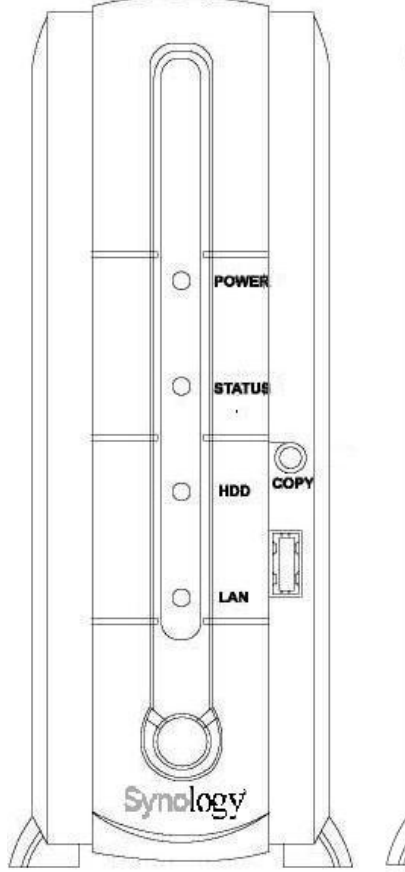

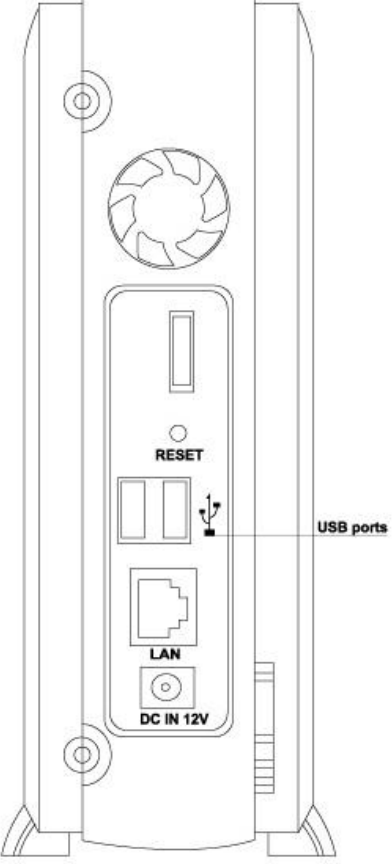

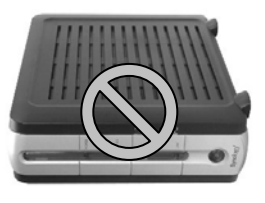

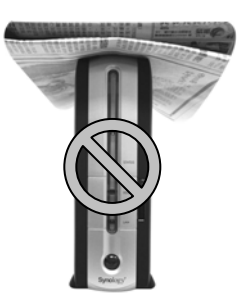

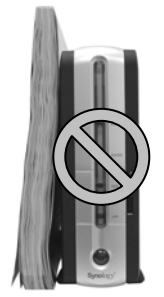

**ATTENTION** 

详细按钮及灯号说明请参考使用手册的第二章认识硬件。

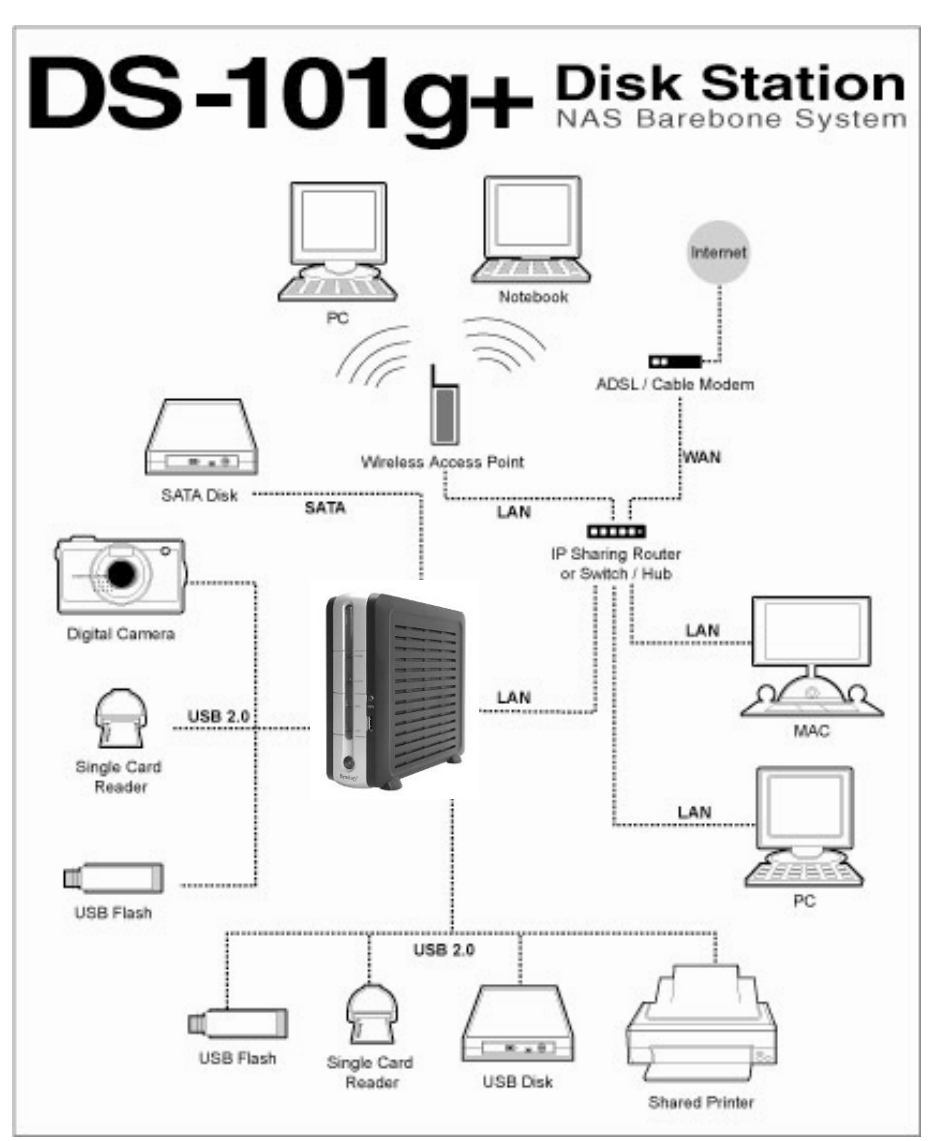

## 内容物清单

在您开始使用前,请先打开盒子一一检查包装盒内是否包含下列的各个项目。

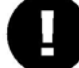

 **Attention**

不包含硬盘!

请自行准备一颗 **3 1/2** 吋的 **SATA** 硬盘。

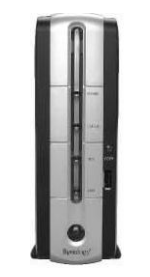

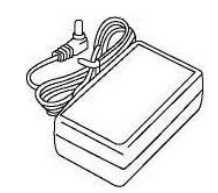

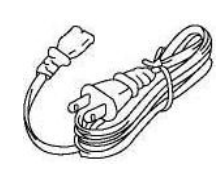

7. 硬盘组装零件包

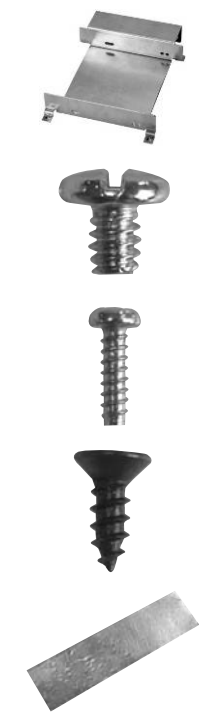

1. DS-101g+ Disk Station 2. DS Resource CD 安装光盘

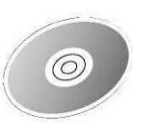

3. 变压器 1. 2 公尺长的 RJ-45 网络线

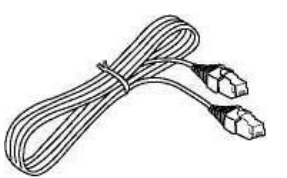

5. 电源线 6. DS-101g+ Disk Station 快速 安装说明

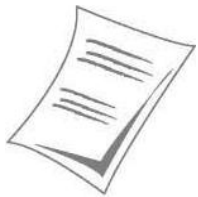

支撑硬盘的支架

固定硬盘的 5mm 螺丝

固定支架的 10mm 螺丝

固定盒盖的黑色螺丝

铝箔贴纸

## 建议事项

建议硬盘

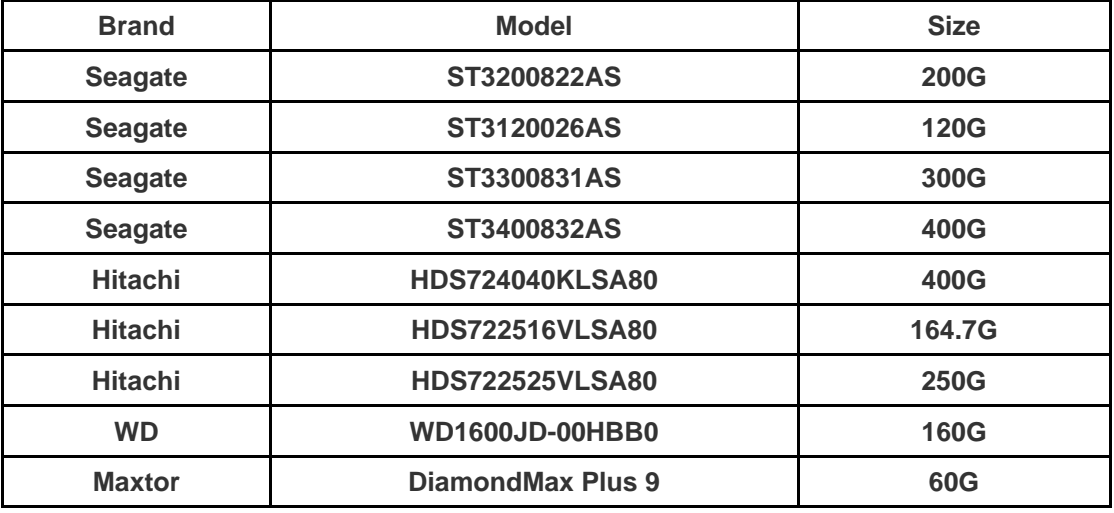

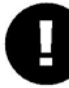

# **Attention**

硬盘安装完毕后,请参照步骤一第八、第九点执行硬盘格式化。

## 限制事项

- 1. DS-101g+ 无论是否透过 USB Hub 最多只支持一台 USB 打印机
- 2. DS-101g+ 最多可支持三台 USB 磁盘,但不支持透过 USB Hub 连接 USB 磁 盘或是多功能卡片阅读机
- 3. USB COPY 功能仅支持小于 4GB 的 USB 磁盘,且为 FAT 格式
- 4. 部分厂牌数字相机因被定义为「静态影像装置」(still Image device)故仅支 持 USB COPY 功能, 如 Canon (佳能)
- 5. 在连接 USB 装置前,请先参考「建议事项」
- 6. DS-101g+ 对 Mac 使用者只支持有 PostScript 的 USB 打印机

**Step 1**  安装硬盘

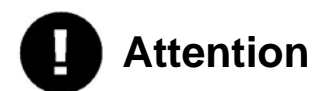

硬盘安装完毕后请在十秒内按压 **RESET** 键两次,**DS-101g+ Disk Station** 会发出 两次哔声并开始进行硬盘格式化。格式化完成之后,**DS-101g+ Disk Station** 才能作 业。详细方法请参考下面第八、第九点。

- 1) 准备一颗全新或从未在 DS-101g+ Disk Station作过格式化的 3 又1/2 吋 SATA 硬盘。
- 2) 在硬盘的两边以螺丝锁上支架。

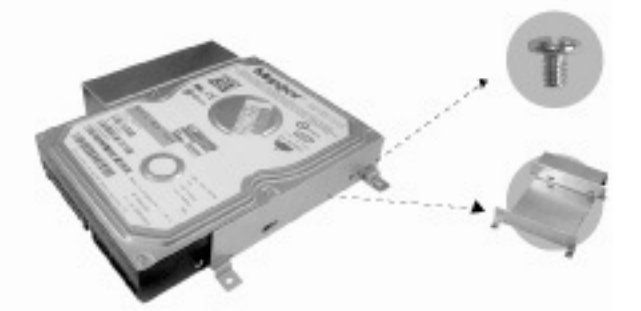

3) 将有 USB COPY 按钮的盒盖掀开,请小心避免其与主机板的 USB 连接 线脱落。

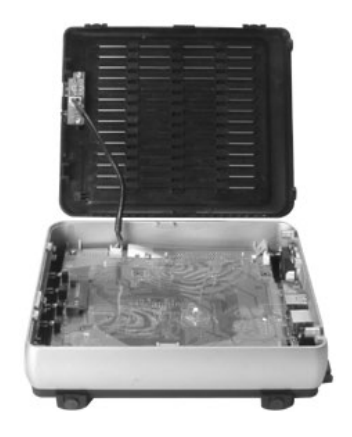

4) 将已锁上支架的 SATA 硬盘平放,以滑动方式接上连接座。

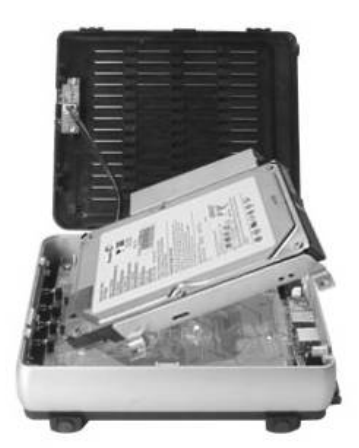

5) 用附上的四个螺丝将支架锁到主机板上,并贴上两张铝箔贴纸。

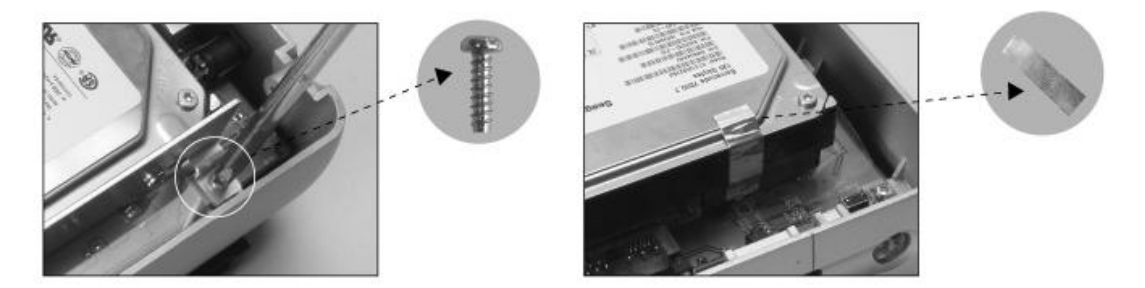

6) 把 USB 连接线绕至 SATA 硬盘前的位置放妥,再将盒盖扣上。

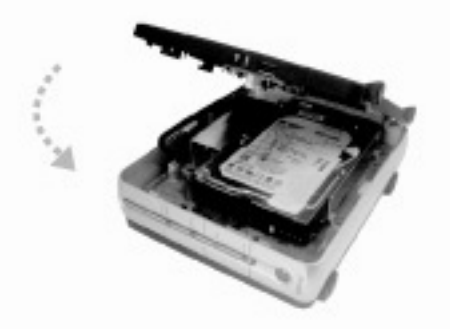

7) 最后用剩下的两颗螺丝锁紧在 DS-101g+ Disk Station 后面板上的螺丝孔, 即安装完毕。

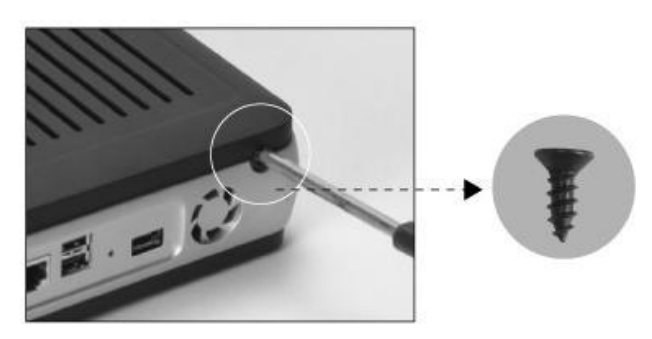

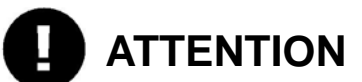

上述步骤进行时请勿接上电源!

8) 接上电源与变压器,按下 Power 钮,此时机壳前方的 POWER LED 会 因内部硬件正在作检查而开始闪烁约 40 秒,内部硬件检查完毕后 POWER LED 即恒亮。

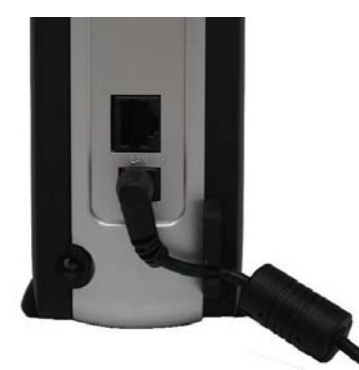

9) 用针状物按压机壳后方的 RESET 键约 4 秒直到听见哔声,并立刻再重复 按压一次。听见 DS-101g+ Disk Station 发出 2 个哔声后即表示操作正确 并开始进行硬盘格式化。

当该硬盘曾在 DS-101g+ Disk Station 上作过格式化,DS-101g+ Disk Station 并不会再次格式化这颗硬盘,仅会回复 IP、DNS、admin 账号与 guest 账号的设定值。

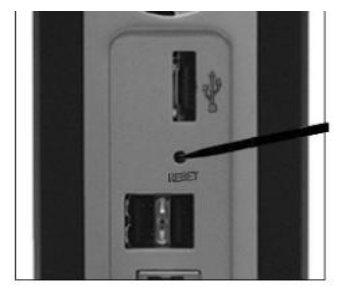

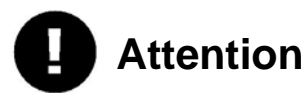

硬盘内的所有数据在格式化后都将被清除!

## **Step 2**  请检查您的网络环境,准备安装 **DS-101g+ Disk Station**

- **1.** 办公室
- 1.1 接上电源。

1.2 接上 RJ-45 网络线将 DS-101g+ Disk Station 连上网络。

1.3 按下 Power 钮开机。

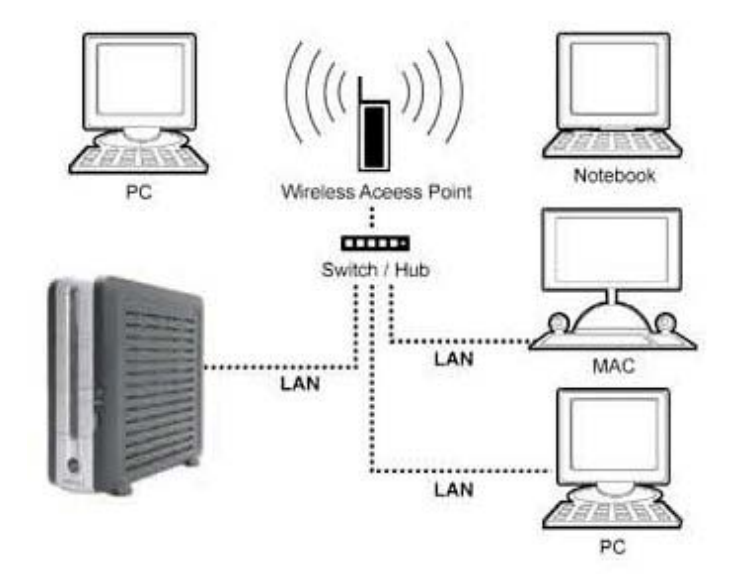

### 2. 使用 **IP** 分享器的家庭

2.1 接上电源。

2.2 接上 RJ-45 网络将 DS-101g+ Disk Station 连上网络。

2.3 按下 Power 钮开机。

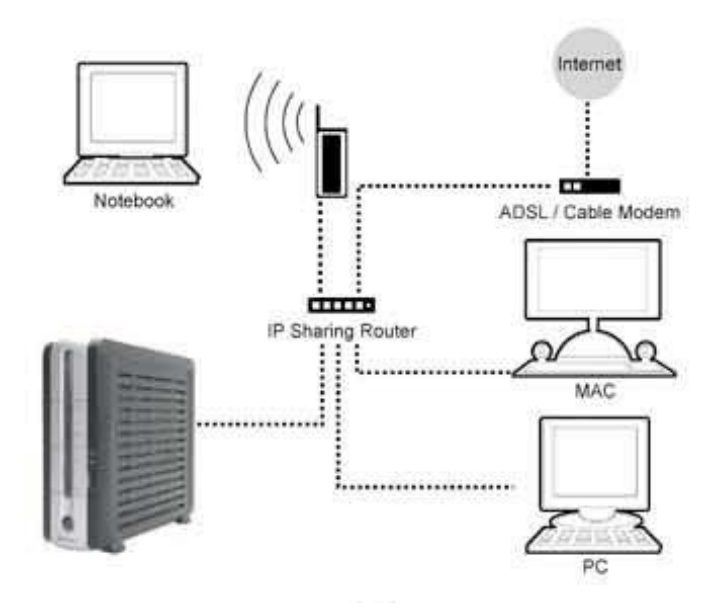

#### 3. 没有使用 **IP** 分享器的家庭

3.1 接上电源。

3.2 您需要先安装一台 IP 分享器, 建立完善的网络环境。

3.3 接上 RJ-45 网络线将 DS-101g+ Disk Station 连上 IP 分享器与网络。 (如上图)

3.4 按下开关钮开机。

#### 4. 直接对接

4.1 利用 RJ-45 网络线连接您的计算机与 DS-101g+ Disk Station。 4.2 按下开关钮开机。

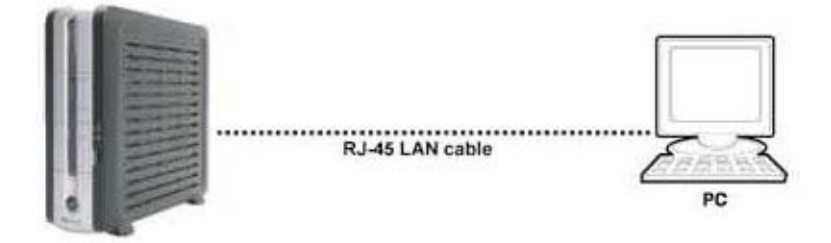

## **Step 3**

使用快速安装精灵 DSAssistant

1. 将包装中所附的 DS Resource 光盘片插入光驱中。

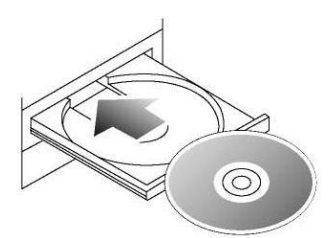

#### 2-A Windows 使用者:

1.) 请稍等数秒,系统会自动侦测光盘并执行光盘内容,跳出选单。

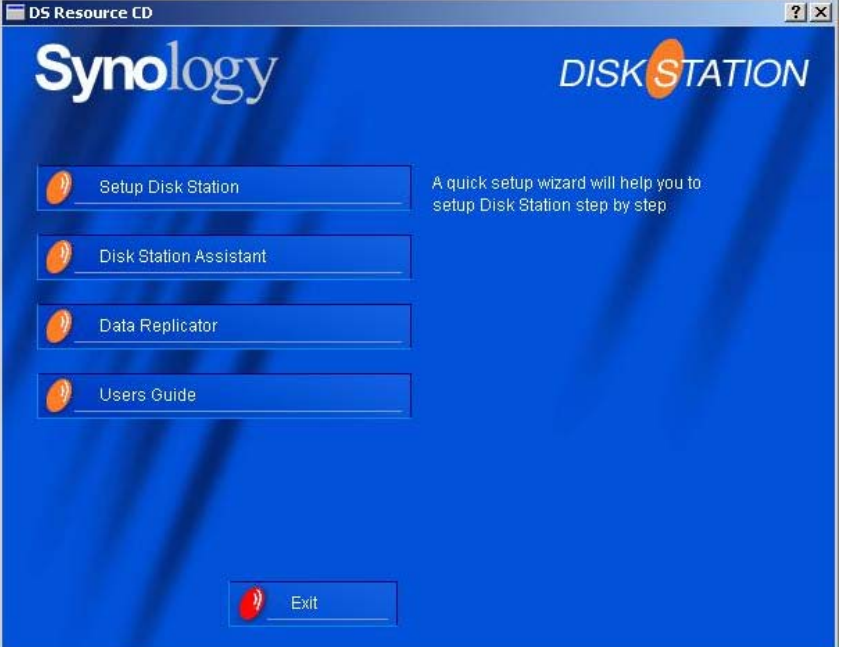

2.) 如系统没有自动执行跳出选单,请点选银幕左下角的「开始」键,选择「执行」。 输入 *D:\autorunmenu.exe*("D" 指的是您光驱的所在位置,请您确认您的光驱位置后, 自行变更所需输入的字母。)后按一下 OK 键,系统就会执行本光盘片, 跳出选单。

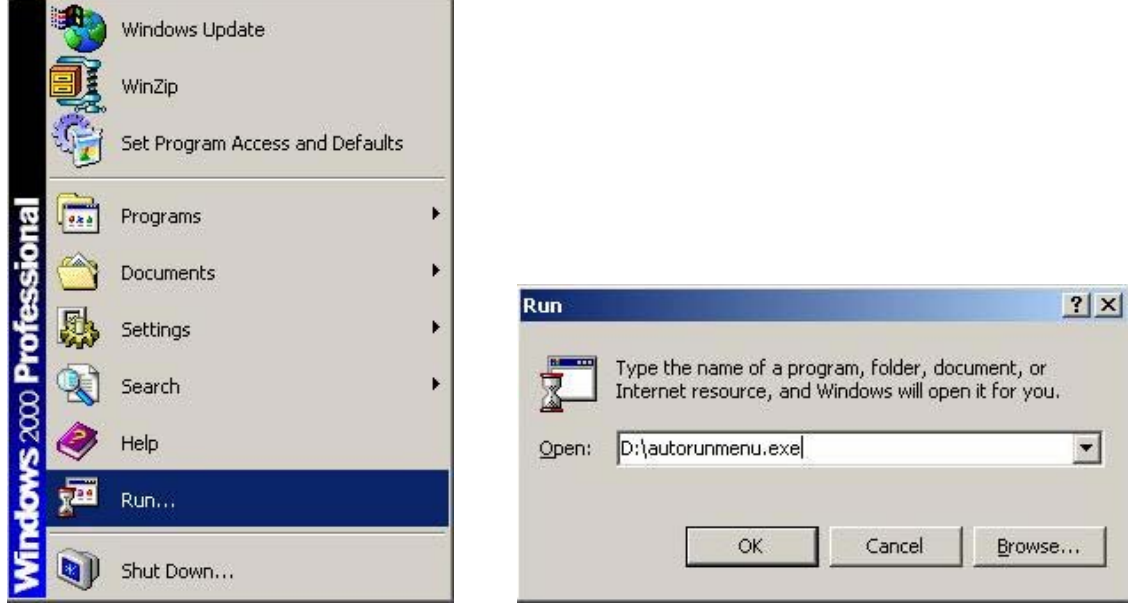

3.) 上述步骤完成后请跳至步骤 3-3 继续。

2-B Mac 使用者:

- 1.) 连按两下 CD-ROM 图示。
- 2.) 开启后, 连按两下您使用的操作系统, 即可看见你可以使用的 DSAssistant。

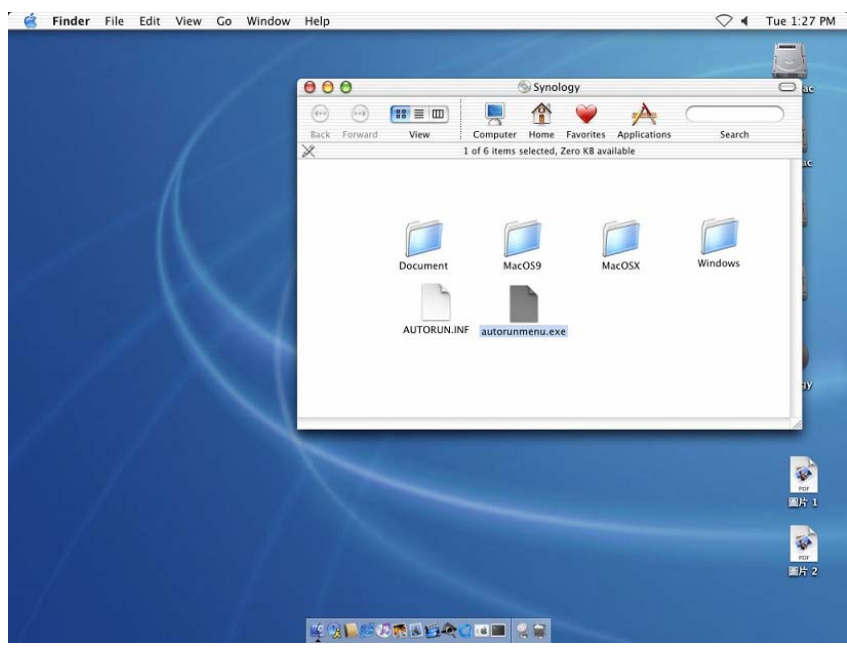

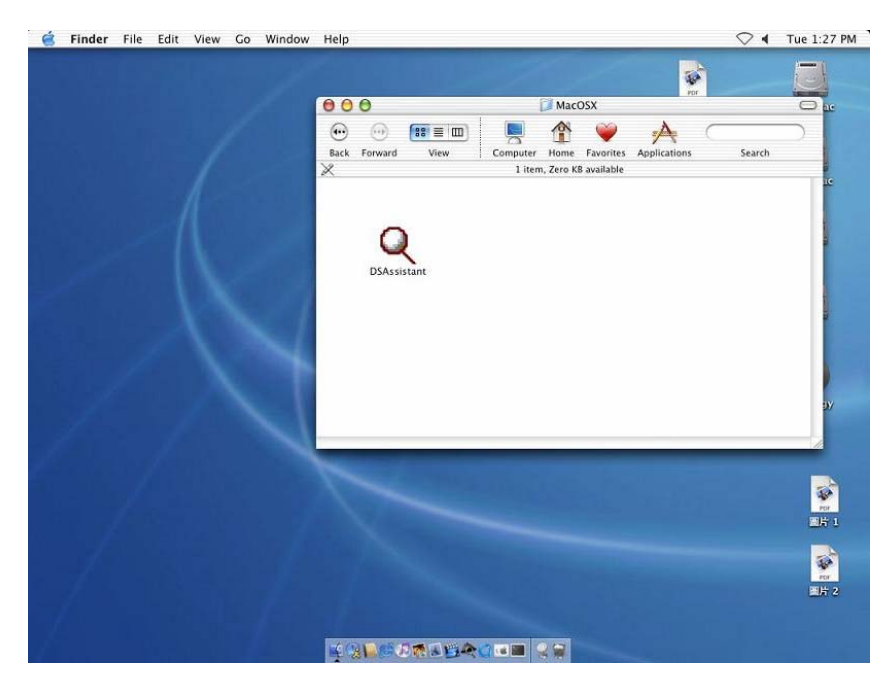

- 3.) 连按两下该图标,系统会开始执行 DSAssistant。
- 4.) 上述步骤完成后请跳至步骤 3-3 继续。
- 3. 请执行下列步骤完成这台 DS-101g+ Disk Station 的安装设定: 将变压器接上这台 DS-101g+ Disk station, 并将电源线插入电源插座。点选下一 步按钮继续。

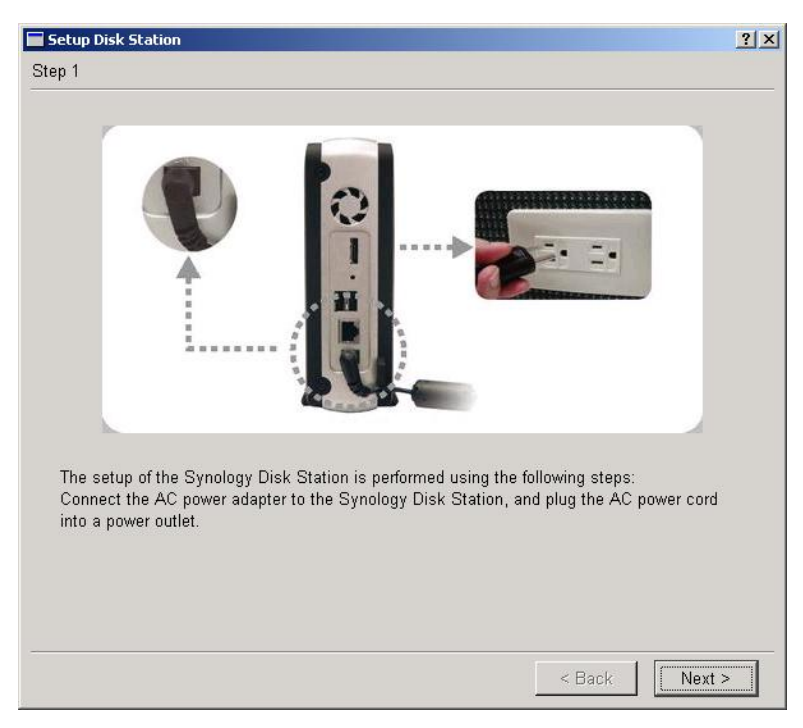

4. 将 RJ-45 网络线接上这台 DS-101g+ Disk Station, 另一端则接上您的 switch/hub/router 或是桌上型/笔记型计算机。点选下一步按钮继续。

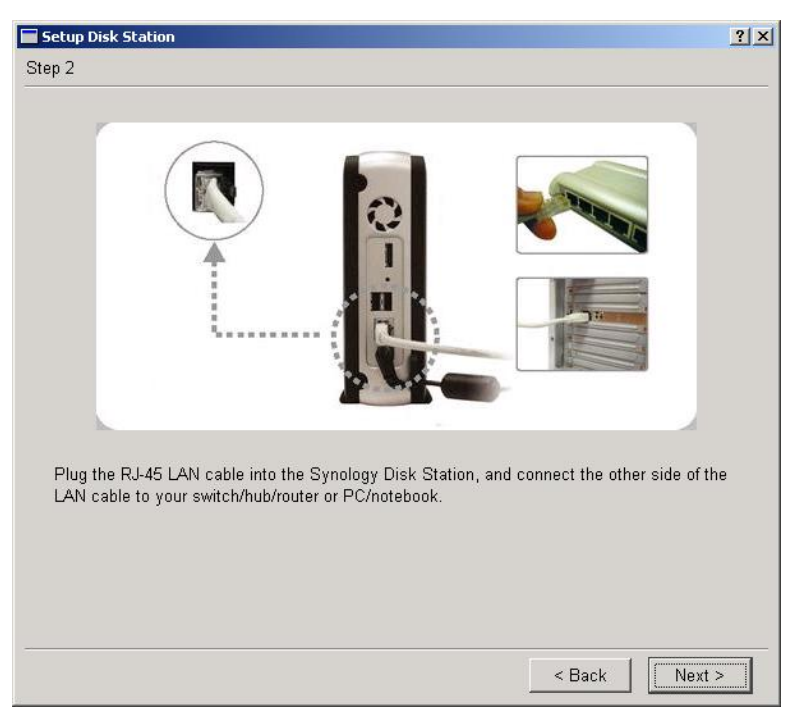

5. 按压 DS-101g+ Disk Station 前面板上的 Power 钮来启动这台 DS-101g+ Disk Station 的电源。等到前面板上 POWER LED 的蓝灯稳定下来不闪烁。点选下一 步按钮继续。

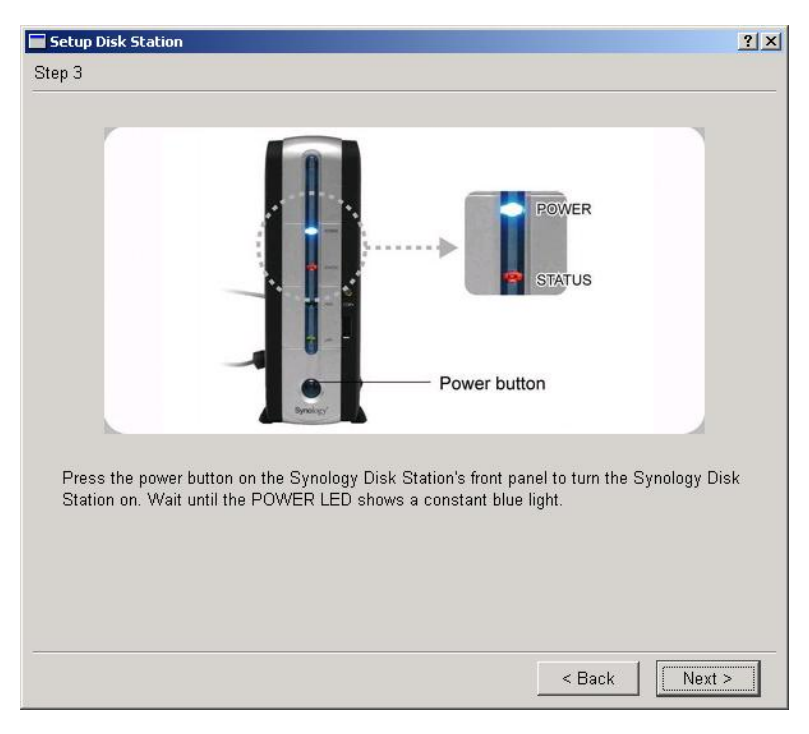

6. 前面板上橘色的 STATUS LED 表示这台 DS-101g+ Disk Station 上安装的硬盘 尚未格式化。若您是第一次进行硬盘格式化,请正确地用针状物按压后面板上的 RESET 钮两次。用针状物按压机壳后方的 RESET 键直到听见一声哔声, 并立 刻再重复按压一次。如果您的操作正确,DS-101g+ 会发出两声哔声。点选下一 步按钮继续。

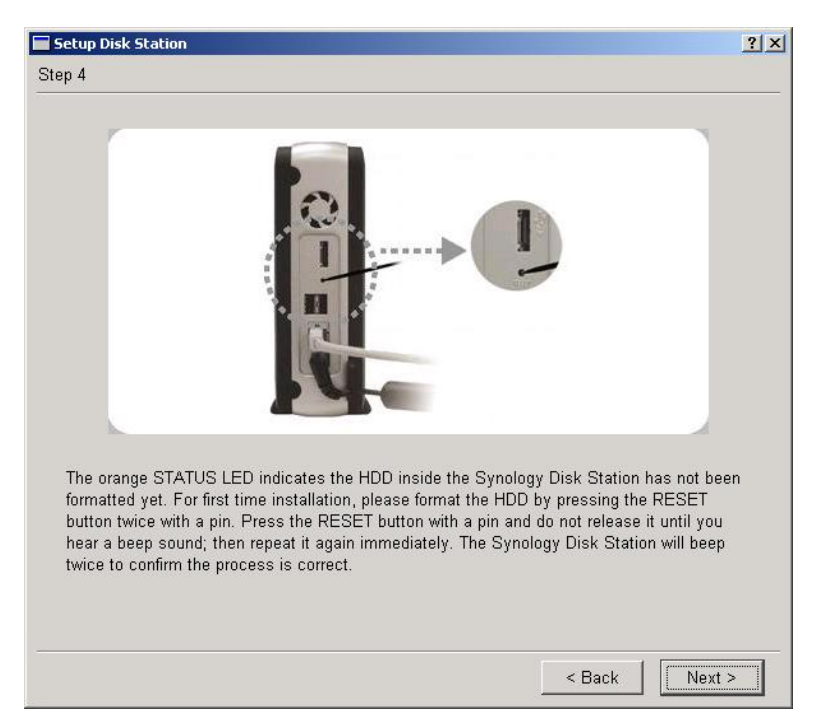

7. 硬盘在进行格式化时,POWER LED 会再次开始闪烁。请稍后等到 POWER LED 的蓝灯再次稳定下来, STATUS LED 变成稳定的绿灯。点选下一步执行 DSAssistant。

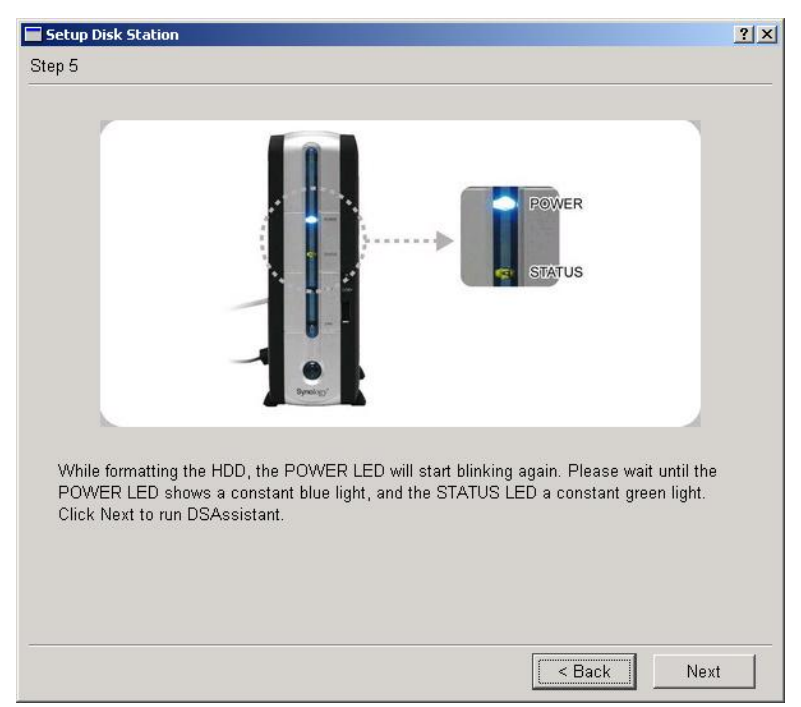

- 8. DSAssistant 将协助您操作下面几个简单的步骤完成快速设定。如果您同时购买 两台或两台以上的 DS-101g+ Disk Station, 请您一次安装一台, 设定完成后, 再 以重复步骤安装设定第二台。
- 9. DSAssistant 会先搜寻网络上尚未安装完成的系统。当跳出对话窗时,请点选「是」 键。
- 10. 如果您在对话窗点选「否」键,则您接下来可以连按两下该系统,同样可以作设 定。
- 11. 若您刚刚点选「是」键,请在欢迎的画面点选「下一步」。

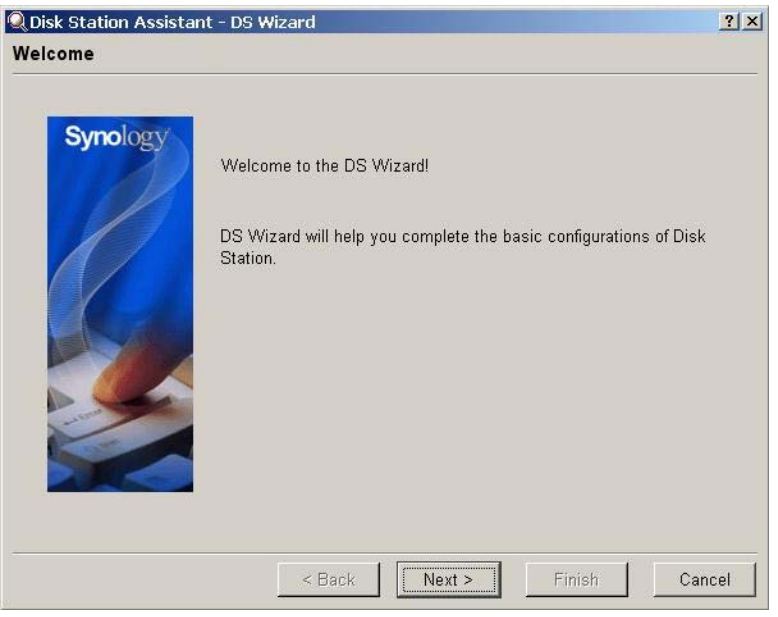

12. 输入系统名称。

#### 系统预设的名称为 **DiskStation**。

如果您不想使用系统预设的名称,请在此输入一个新的系统名称(请牢记此名称。) 点选「下一步」继续。

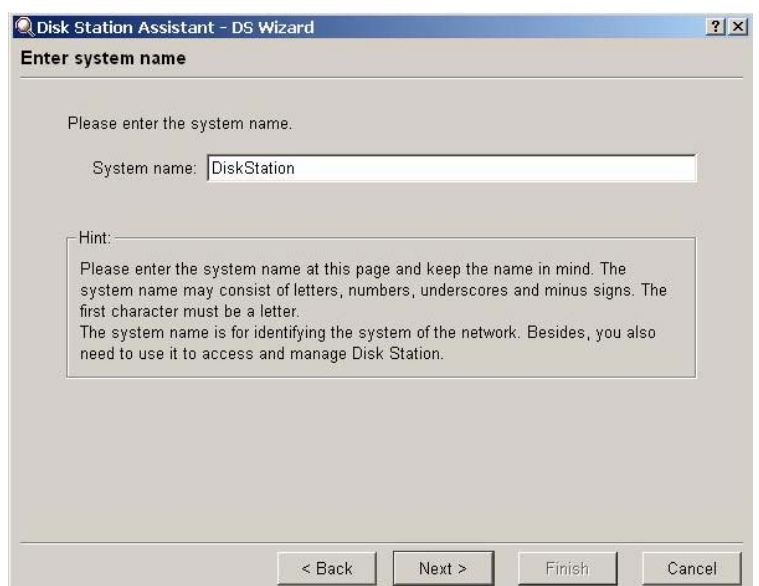

13. 请您自行输入密码并再次输入以确认(请牢记此密码。);点选「下一步」继续。

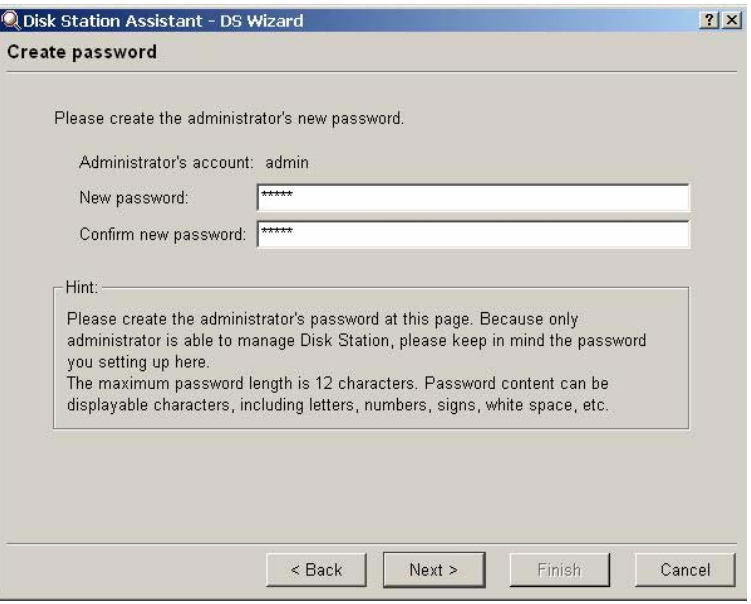

14. 依照您的网络环境选择网络设定。您可依照 DSAssistant 提供您的建议值设定, 或是自行手动输入 IP。并点选「下一步」继续。

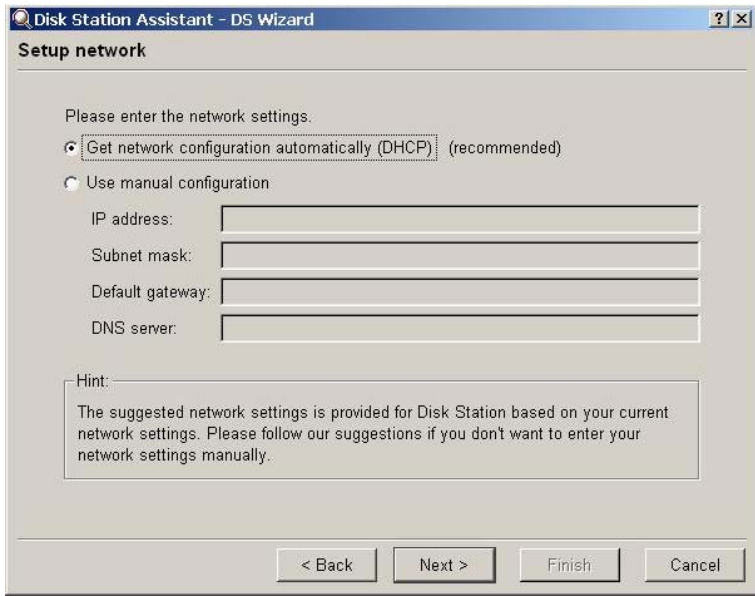

15. 请从下拉选单中选出您所在地区的时区,再输入系统的日期与时间,并点选下一 步继续。

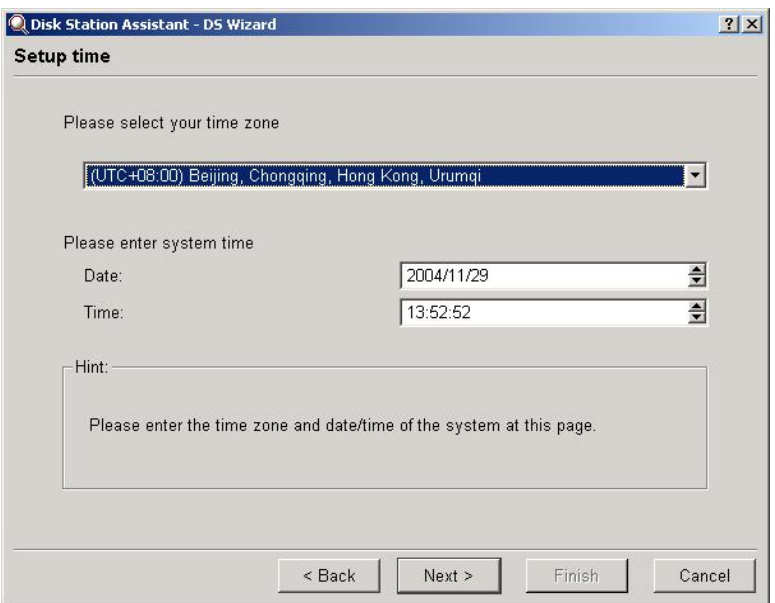

16. 请再次检查设定,确认无误后点选「完成」套用至系统。

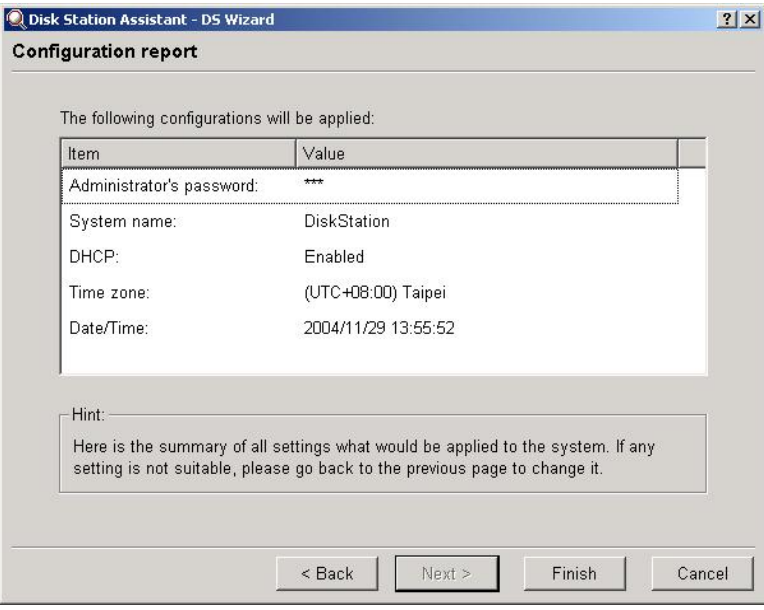

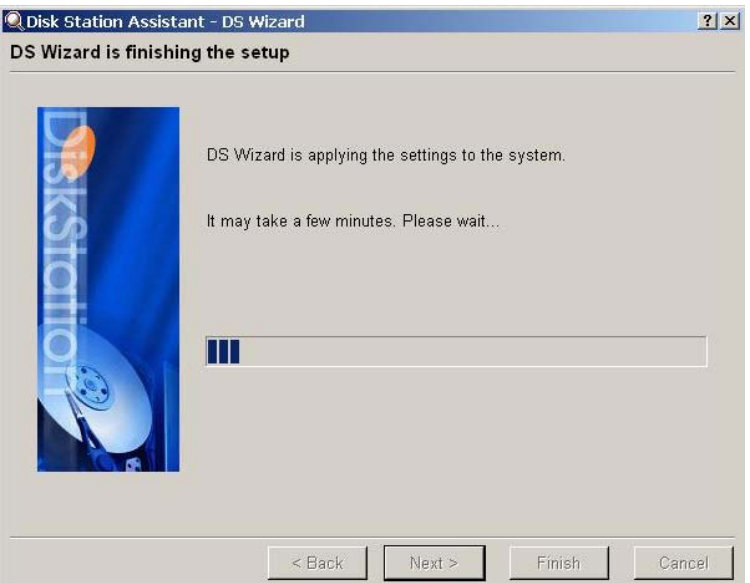

17. 恭喜您完成设定 DSAssistant 快速安装的设定。

## **Step 4**  欢迎使用 DS-101g+ Disk Station, 您现在可以开始储存您的数据到系统上。

- 1. 完成快速安装后, 输入您先前输入的管理者密码, 即可开始使用 DS-101g+ Disk Station。
- 2. 系统会自动指定一个您可以直接使用的 public 共享数据夹在网络磁盘驱动器里, 并自动命名。
- 3. 您可以开始将数据存取在这台 DS-101g+ Disk Station 里的 public 共享资料夹。

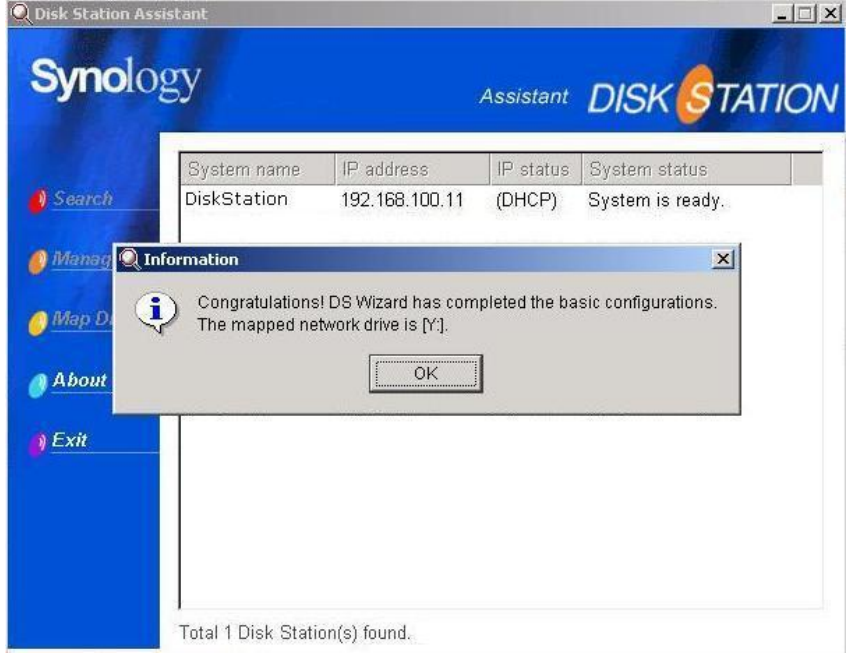

4. 请您通知网络上的所有使用者,可以开始使用 DS-101g+ Disk Station。(可参考 下页 "使用要诀")

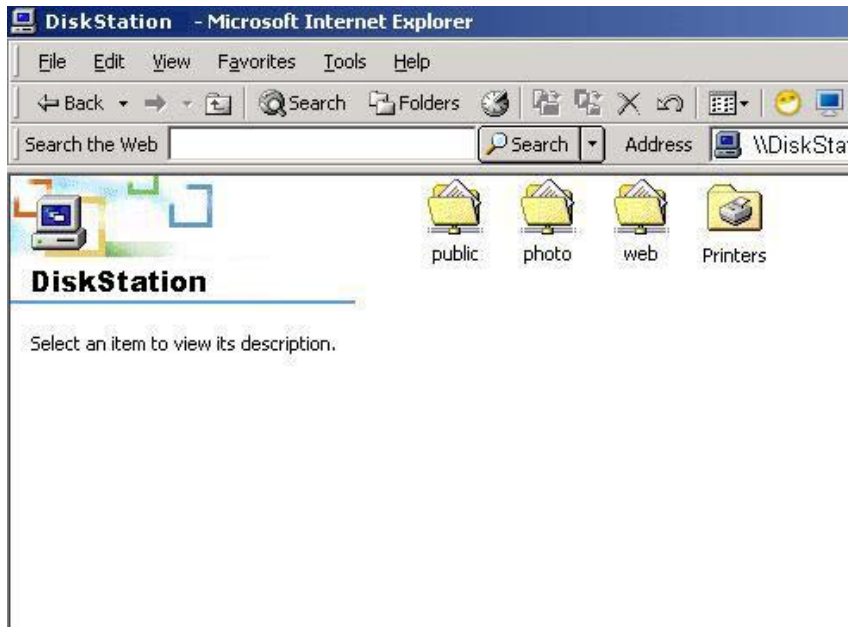

## **Step 5**

将您未来会常连结的共享数据夹联机成网络磁盘驱动器。

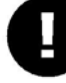

## **ATTENTION**

#### 网络磁盘功能仅供 **Windows** 系统使用。

1. 点选您的 DS-101g+ Disk Station, 然后点选左侧字段中的网络磁盘。Map drive wizard 会协助您一步一步设定,并指定一个磁盘驱动器字母。以后您就可以直接 从您计算机桌面上的「我的计算机」联机到这个共享数据夹。

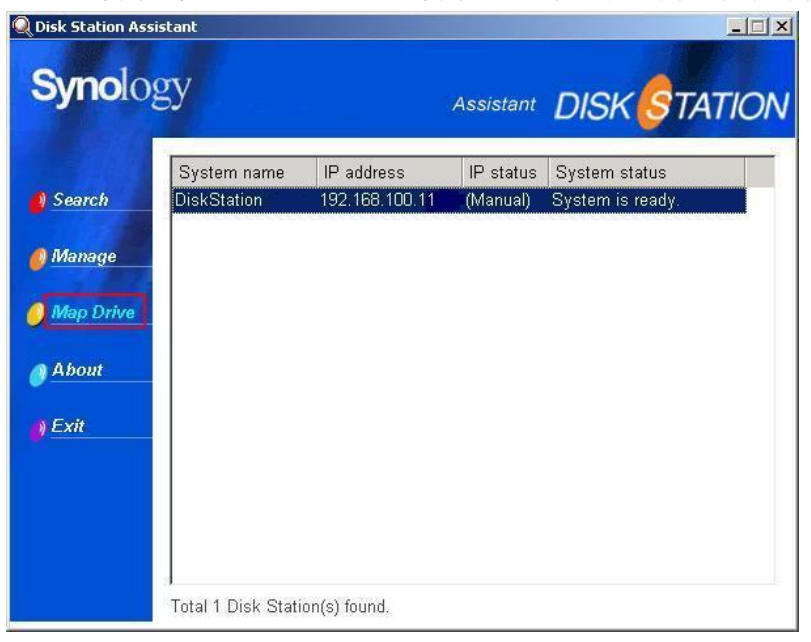

2. Map drive wizard 会列出这台 DS-101g+ Disk Station 上所有您可以连结的共享 数据夹。请点选您想要连结的数据夹,然后点选下一步按钮继续。

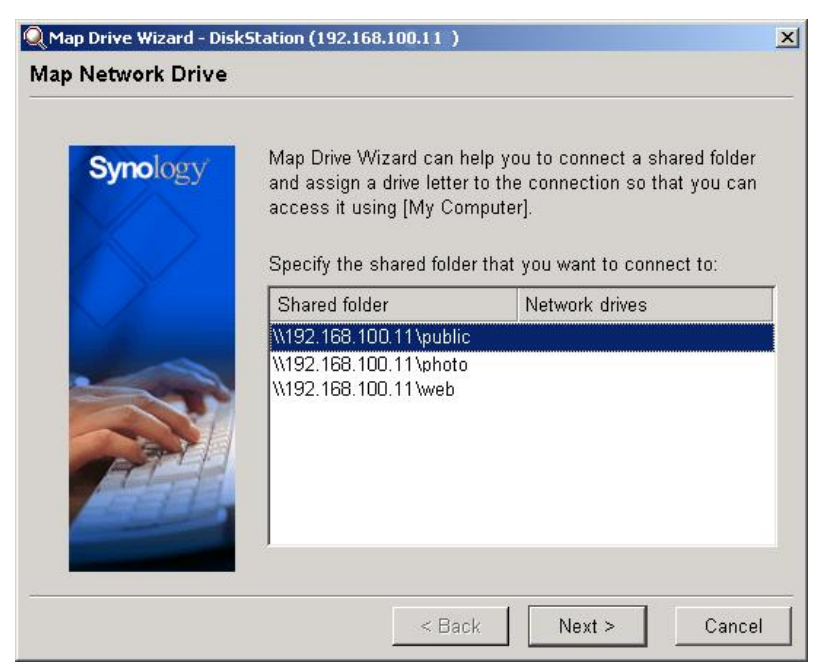

3. 在账号栏输入使用老密码,然后点选完成按钮继续。

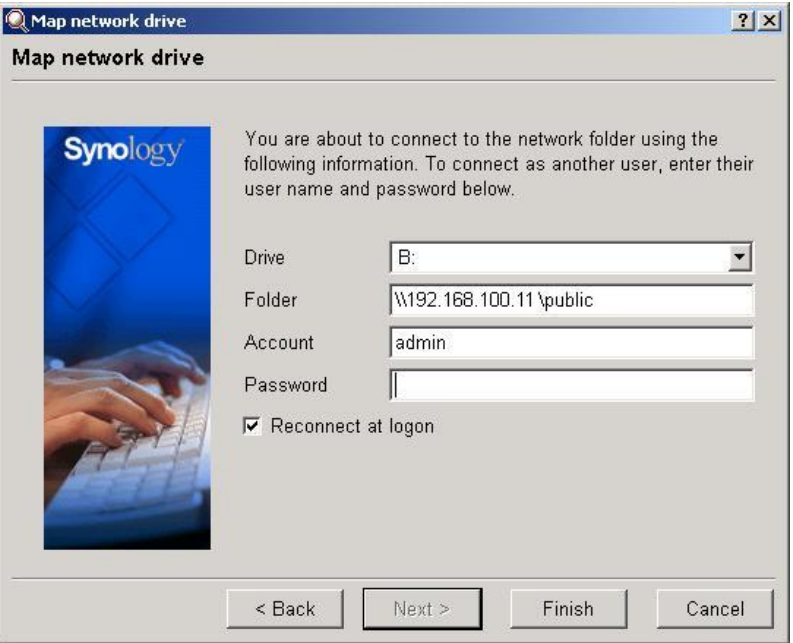

4. 您会看到以下页面,若您成功将共享数据夹联机成网络磁盘驱动器。点选完成按 钮,您就可以直接进入这个共享数据夹,或是您也可以稍候从「我的计算机」进 入。

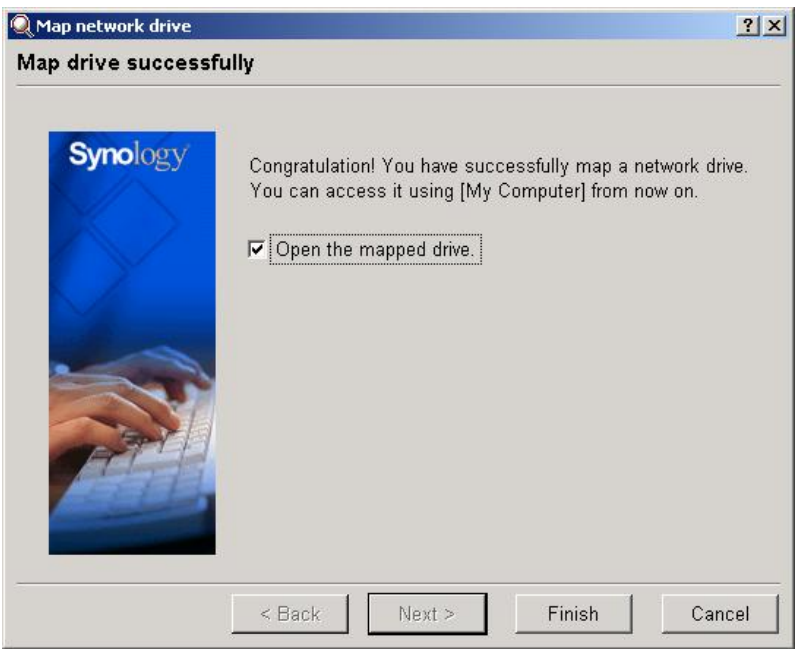

## 使用要诀 **–**

## 若您没有 **DS Resource CD**,您也可以用下列方法使用和管理 **DS-101g+**

## **Disk Station**。

- 1. 从 PC 复制或连结 DS-101g+ Disk Station 上的数据。
	- 1) 点选「开始」键,并选择「执行」。

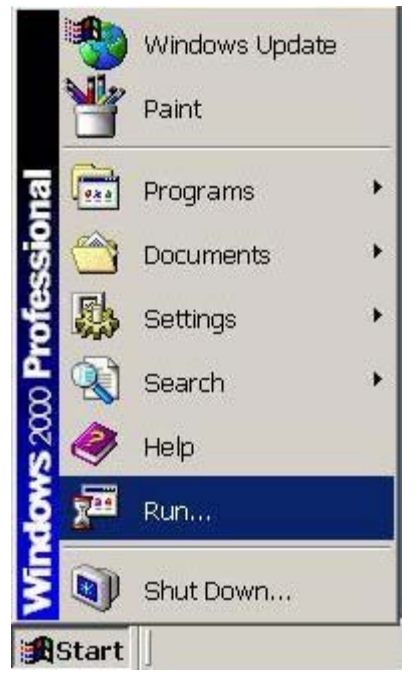

2) 输入「**\\**系统名称」并点选「确定」。(请先输入两次反斜线后再输入系统名称; 此处输入的系统名称请与步骤 3-12 相同;如先前您并未更改系统名称,此 处则请输入 \\DiskStaion 即可。)

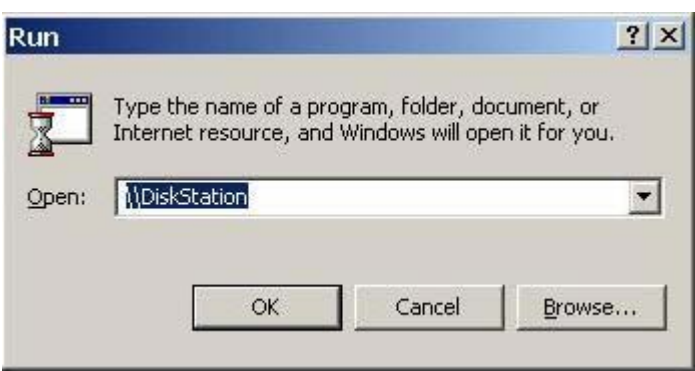

3) 现在您可以直接将数据放在此网络磁盘驱动器的 public 共享数据夹内。

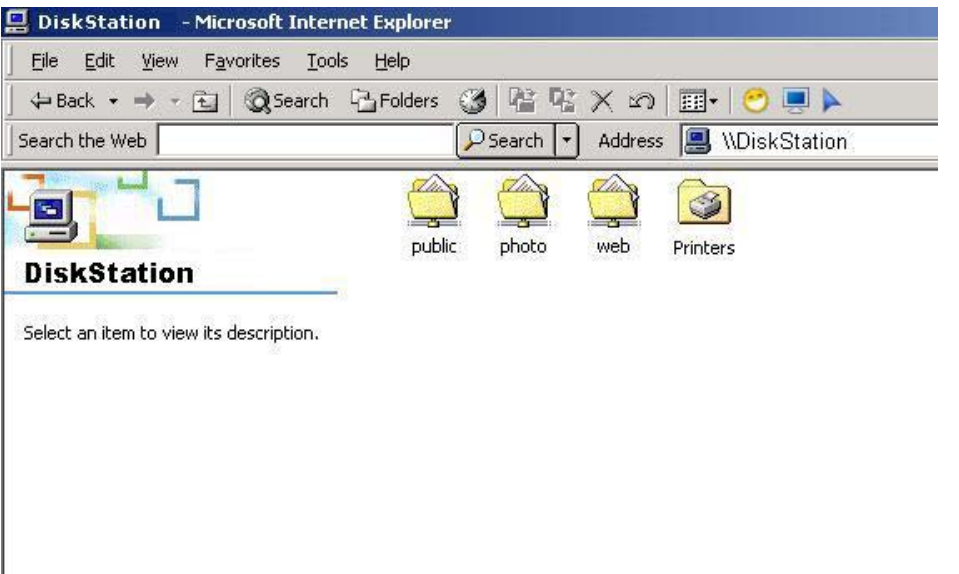

- 2. 从 PC 或 Mac 直接使用 Microsoft Internet Explorer 联机 DS-101g+ Disk Station 作管理
	- 1) 开启 Microsoft Internet Explorer. (PC 需使用 IE 6.0 或以上版本, Mac 需 使用 IE 5.2 或以上版本。)
	- 2) 输入「*http***://**系统名称**:5000**」(请先输入两次斜线后再输入系统名称;此处 输入的系统名称请与步骤 3-12 相同;如果先前您并未更改系统名称,此处 则请输入[http://DiskStaion:](http://diskstaion/)5000 即可) 并点选「确定」。
	- 3) 输入管理者的密码(此处输入的管理者密码请与步骤 3-13 相同)并点选「确 定」即可进入 DS-101g+ Disk Station 的网络管理接口。

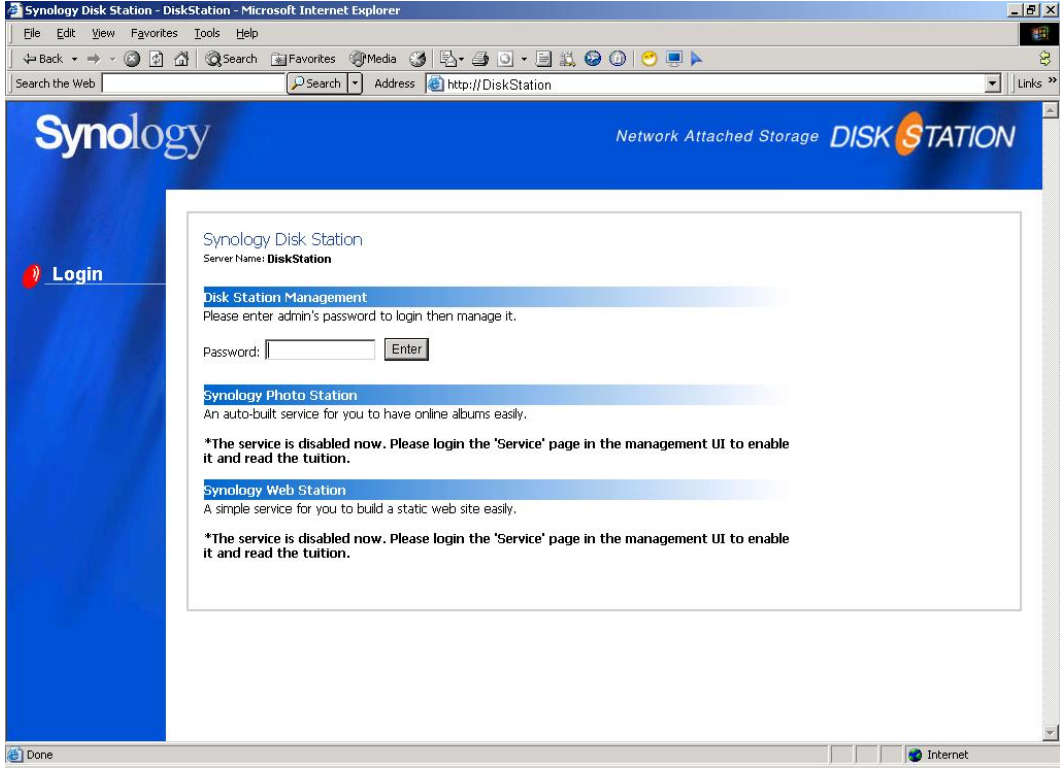

#### 4) 您可开始管理 DS-101g+ Disk Station。

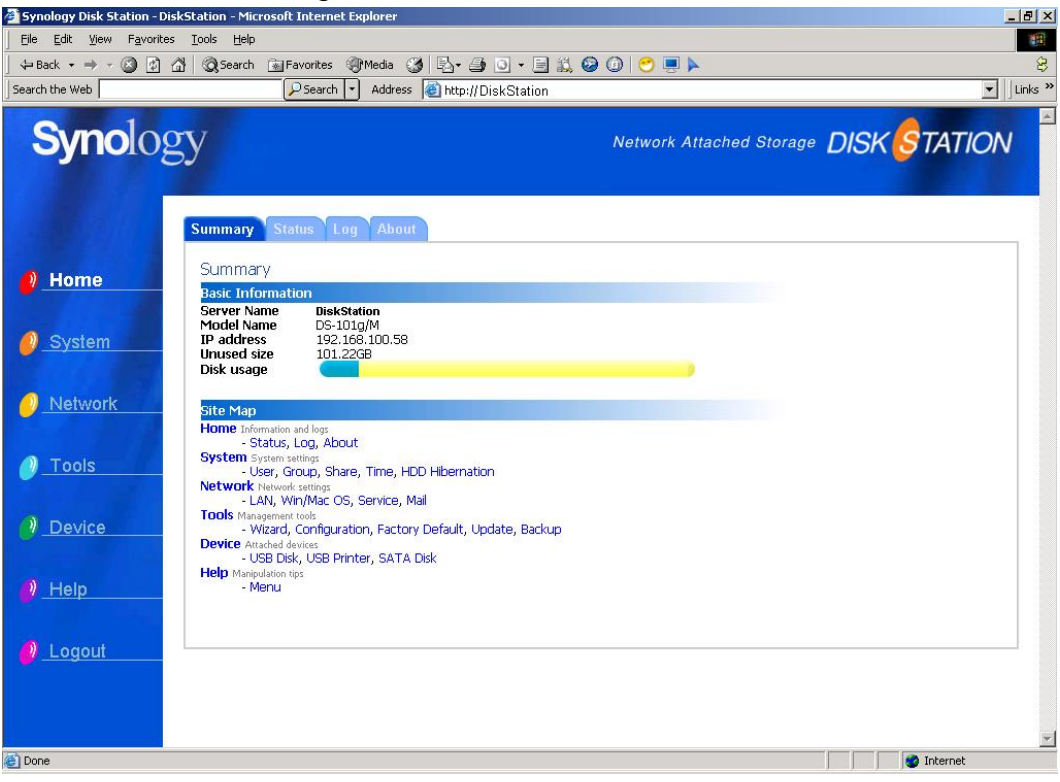